## *The Restorer* Digital Edition

If you have signed up to receive a digital copy of *The Restorer*, you'll receive an email when a new issue is available. If you did NOT receive an email announcing this latest edition of the Digital Restorer and you'd like to get them in the future, the MAFCA office needs to add you to the distribution list. Send your name, member number, and email address to the MAFCA office at  $info@mafca.com$  and you will get the announcements for future issues.

Each issue of the Digital Edition of *The Restorer* will be accessible after members receive an email notification. Past issues, beginning with your first received Digital issue, will also be accessible for up to three years after they are posted for your viewing.

## **To view the Digital Edition:**

In the email you receive, click on the photo of *The Restorer* magazine and a Registration page will appear. Fill out the form with your email address and your password (this is your membership number which appears on the address label of the printed version of *The Restorer*). Your password must have 6 digits. If your membership number has fewer than 6 digits, add zeros in front of your number to make a total of 6 digits.

Click on "LOGIN" and the Digital Edition of *The Restorer* will appear.

*Note: if you've misplaced the email, click here to get to the login page. Then click on the MENU and ARCHIVE to see all the issues and choose the one you want to open.*  $=$  Sept/Oct 2017

A tutorial window will overlay the cover of the magazine. To see the options available with the Digital Edition, open the tutorial by clicking on "Begin". If you have already viewed the tutorial, choose the "Skip" button.

To see the page controls, move your cursor to the top or bottom of the window. Past issues, you have received, can be viewed by clicking on the page control in the upper left corner and selecting "Archive".

To enlarge an image, double-click on a page to reveal the zoom controls in the lower right corner of the page. + will zoom in, - will zoom out and the twosided arrow exits the zoom mode.

To view the remainder of a page that has been zoomed in, click and hold on the page and drag it to see the area you want.

# # # # # # #

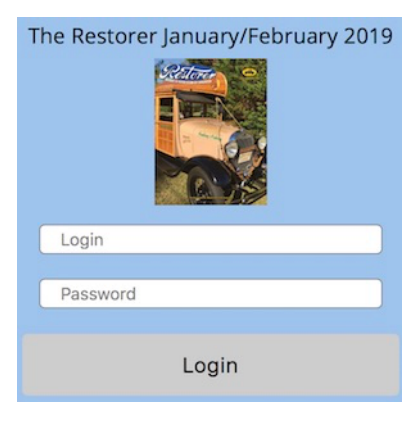

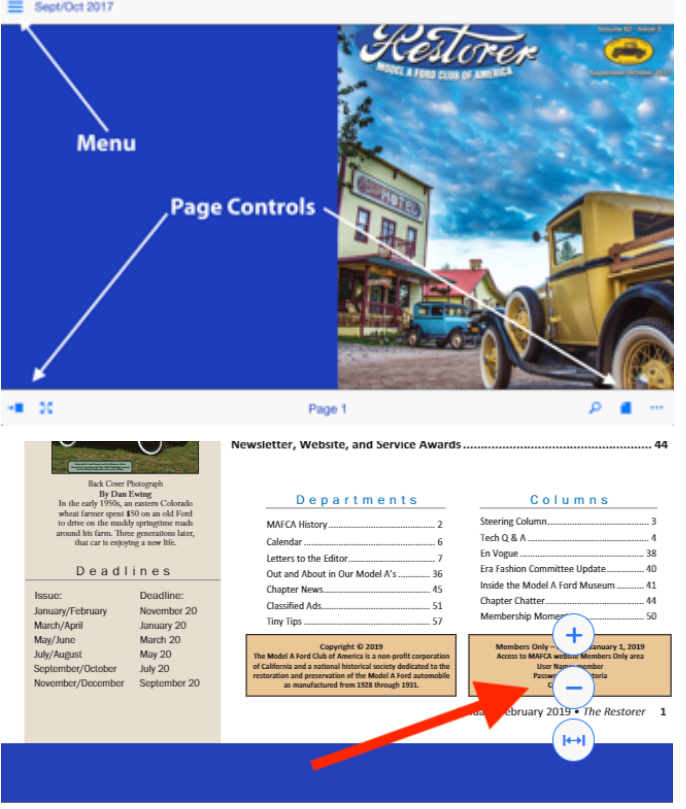